一部セキュリティソフトでの誤検知により、上出来BESTが正常に動作しない現象が発生しています。 セキュリティソフトの設定を変更することによりこの現象を回避する事が可能な場合があります。

回避方法の一般的な設定方法は、「リアルタイムスキャン」などで上出来BESTインストールフォルダを、 検索対象からの「例外」又は「除外」とする方法になります。

<主な動作障害の現象> ①エラーが表示され正常に起動できない。 ②写真管理などでフォルダ間の写真移動が出来ない。 ③登録してもデータが正常に更新されない。

例として一部セキュリティソフトでの設定方法を下記に記載しますので、設定の際の参考としてご利用下さい。 また、下記設定を行っても現象が回避されない場合もあります。

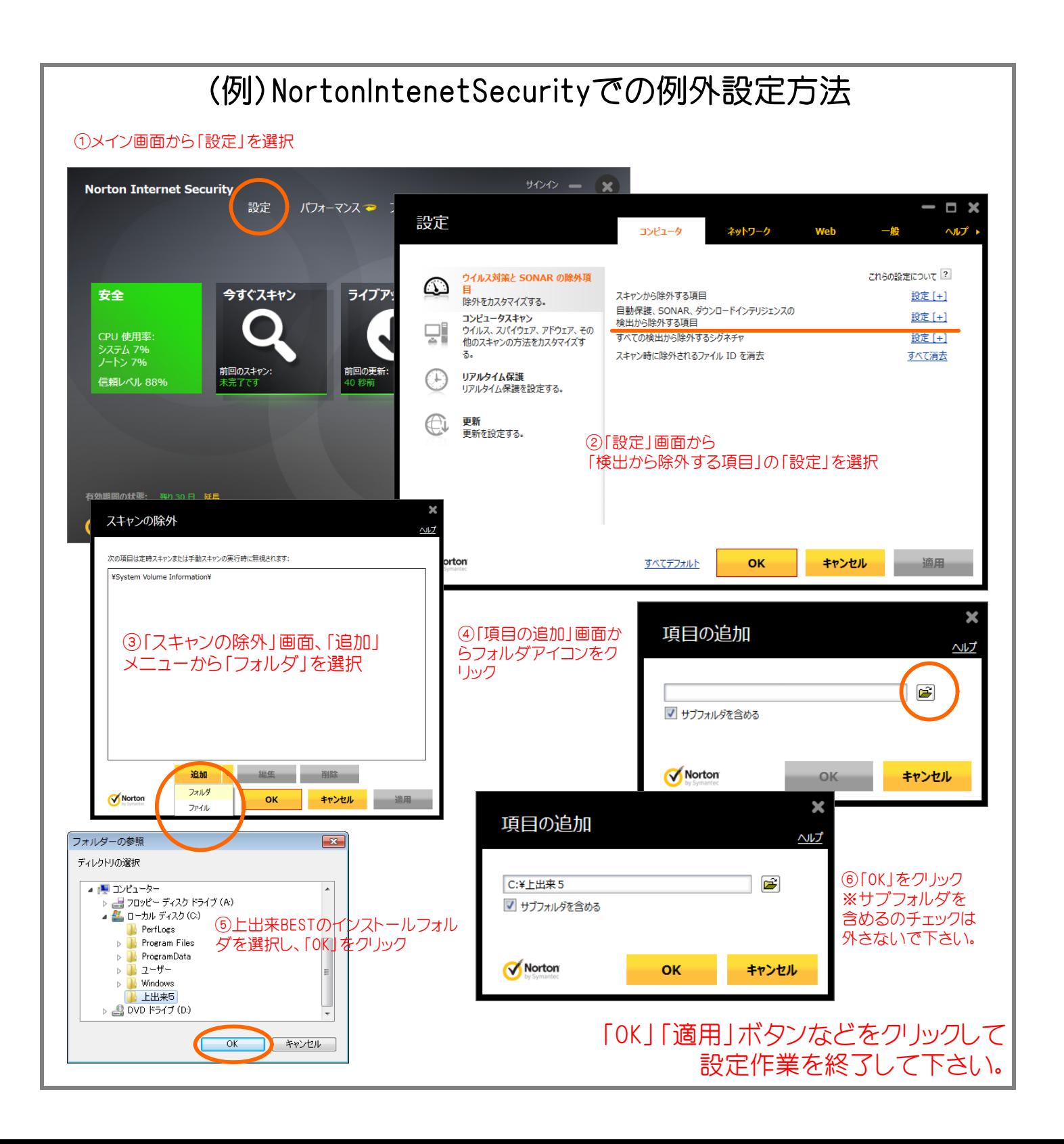

## (例)ウィルスバスタークラウドでの例外設定方法

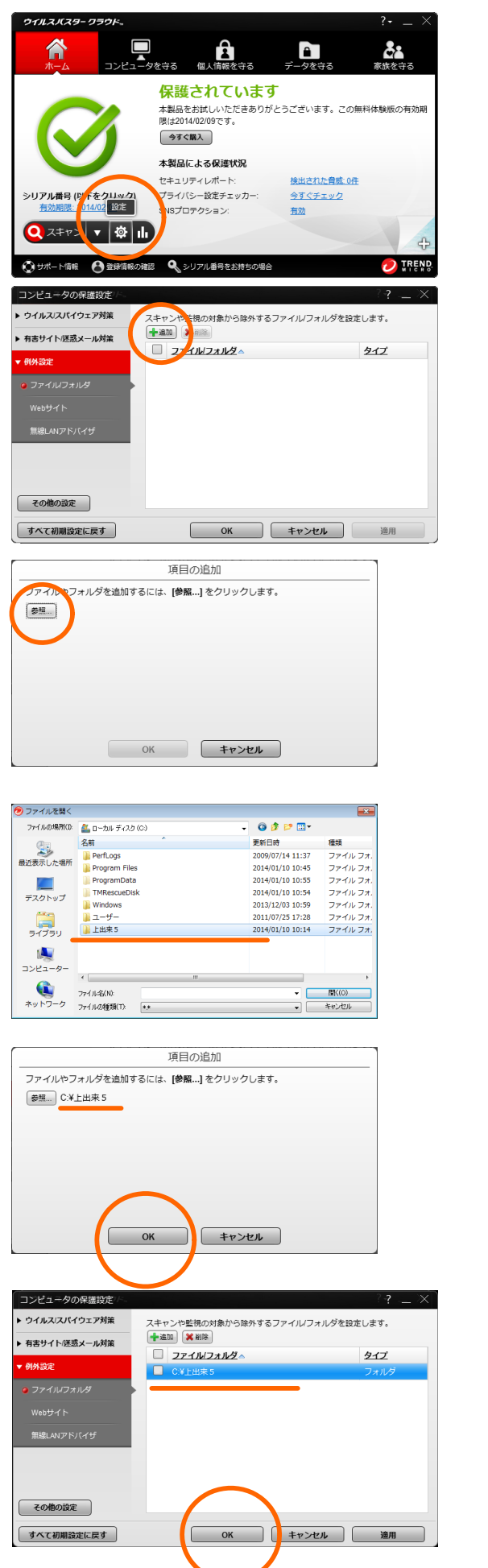

## ①メイン画面から「設定」を選択

②コンピュータの保護設定画面から「例外設定」を選択 「追加」をクリック

③項目の追加画面から「参照」をクリック

④ファイルを開く画面から、上出来BESTのインストールフォルダを選択し 「開く」をクリック。

フォルダを選択する場合、対象のフォルダを開かずに、 この画面上で選ばれた(選択された)状態のまま 「開く」ボタンをクリックして下さい。

⑤項目の追加画面に戻りますので、「参照」横に 上出来BESTインストールフォルダが表示されているのを確認し 「OK」をクリック。

⑥コンピュータの保護設定画面に戻りますので、リスト上に 上出来BESTインストールフォルダが表示されているのを確認し 「OK」をクリック。

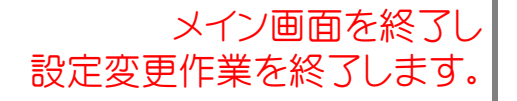